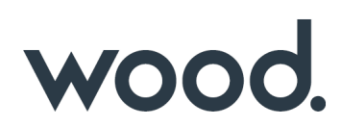

# **GoTechnology® hub2**

v1.40 Release Notes

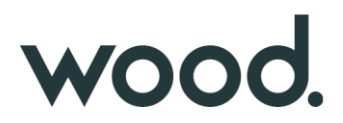

### **1. About this Document**

#### **1.1. Purpose**

This document provides a brief overview of the changes made between V1.39.1 and V1.40 of GoTechnology hub2, along with where further details of each change can be found within the updated functional specification, in addition to a listing of completed bug fixes and known issues.

### **2. IE Support**

V1.40 is the last version of hub2 that supports Internet Explorer 11. Future releases are not guaranteed to operate successfully in IE 11. We recommend Microsoft Edge or Google Chrome as supported alternatives.

#### **3. Fixed Issues**

The following issues have been fixed in version 1.40 of hub2.

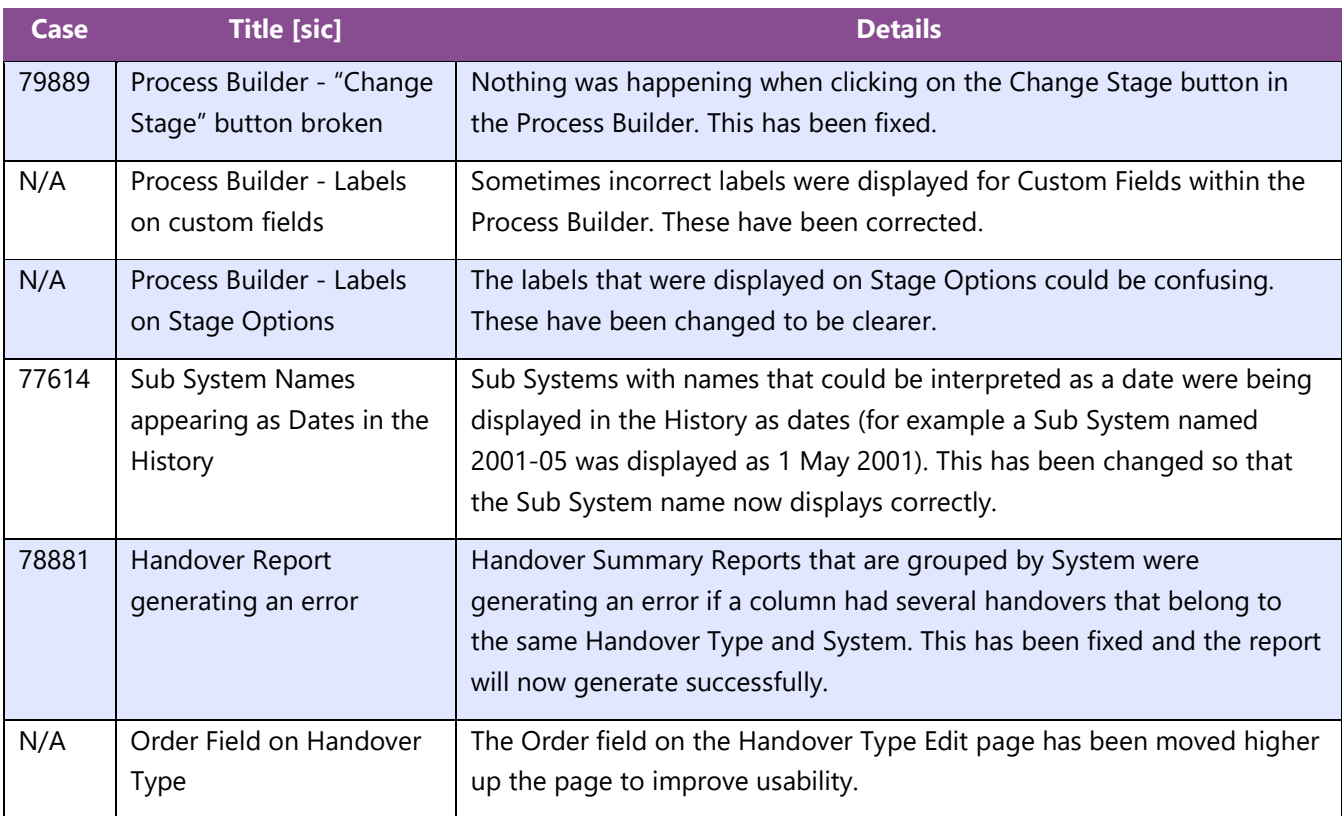

### **4. Known Issues**

A full list of "Known Issues" can be found at<https://qedi-gotechnology.github.io/>

#### **5. Features**

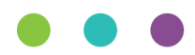

The following functionality has been added in v1.40:

- Tag Set Detailed Report
- Custom Fields on Tag Sets
- Tag ITRs now listed on Tags and Cables grids on View Tag Set page
- Searching Tag ITRs by Tagged Item Custom Fields
- DOTX on Punch List Items
- PLI Search now includes Tag PWL fields
- Handover Completion Status
- Rejecting Tag ITRs
- Increased size of Stage Field Name in Process Builder
- Added Tag PWL field on Punch List Item Detailed Report

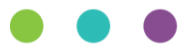

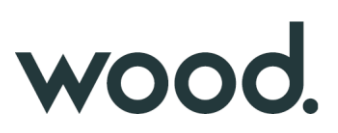

### **5.1. Tag Set Detailed Report**

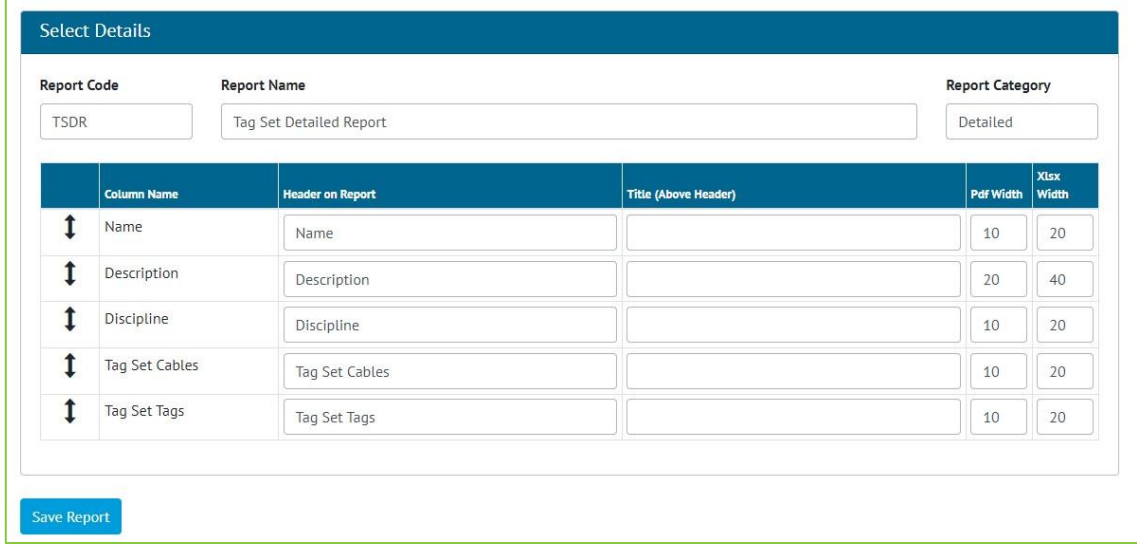

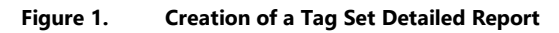

Detailed Reports can now be generated for Tag Sets. To create one go to Report -> Create New Detailed Report and select "Tag Set" as the Type, and then select the columns to include in the report.

Associated Cables and Tags can also be included in the Report.

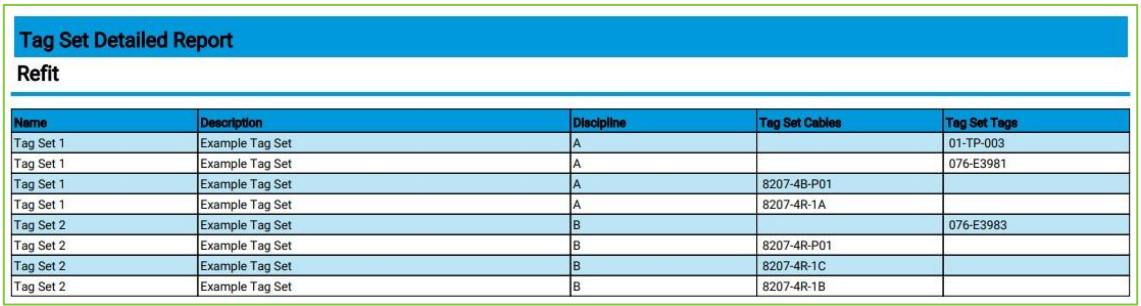

**Figure 2. Example PDF of a Tag Set Detailed Report**

Tag Set Detailed Reports can also be run as Scheduled Reports. After creating the report, go to Admin -> Set up Scheduled Reports -> click Add -> select the new report.

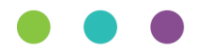

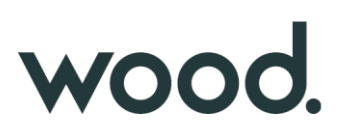

### **5.2. Custom Fields on Tag Sets**

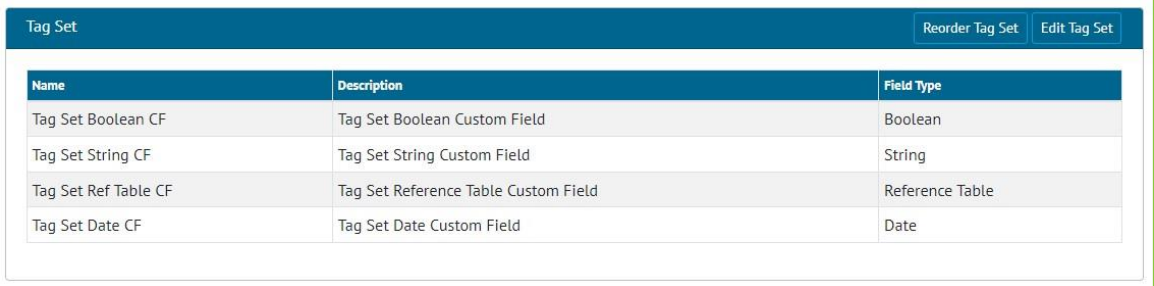

**Figure 3. Tag Set Custom Fields**

Tag Sets now include Custom Fields. Any Custom Fields created on Tagged Item now appear on Tag Sets, and Custom Fields can be added specifically to Tag Sets.

To create new Custom Fields for Tag Sets, go to Admin -> Custom Fields and scroll down to the Tag Set section, and click "Edit Tag Set".

# **5.3. Tag ITRs on Tags and Cables Grids**

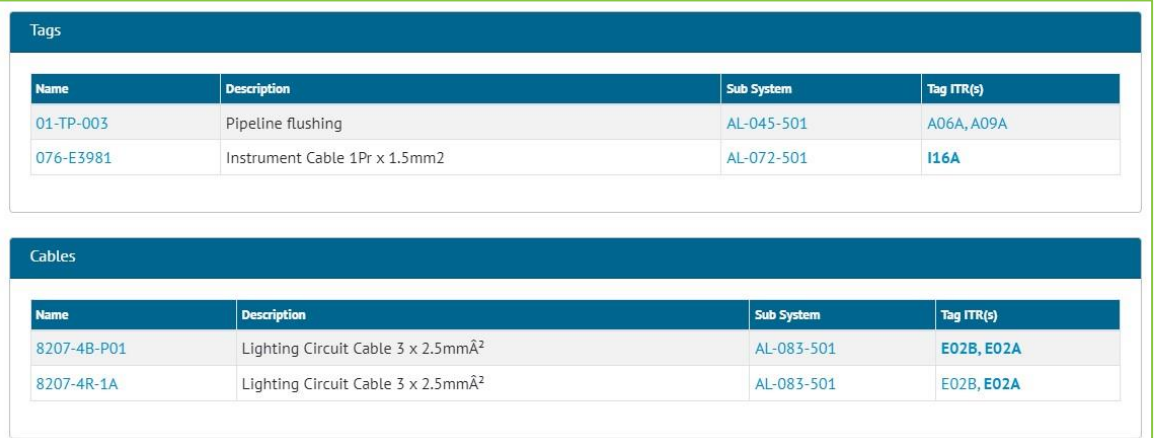

**Figure 4. Viewing a Tag Set**

When viewing a Tag Set, the ITRs for any associated Tags and Cables are now listed at the right-hand side of the grids.

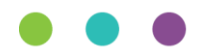

# **5.4. Searching Tag ITRs by Tagged Item Custom Fields**

| <b>Tagged Item</b> |                                                              | <b>Reorder Tagged Item</b> | <b>Edit Tagged Item</b> |  |
|--------------------|--------------------------------------------------------------|----------------------------|-------------------------|--|
| <b>Name</b>        | <b>Description</b>                                           | <b>Field Type</b>          |                         |  |
| Room               | Details of Rooms containing Equipment                        | Reference Table            |                         |  |
| Zone               | Details of Zones containing Equipment                        | Reference Table            |                         |  |
| Safety Classes     | Different Classes that define the Saftey Rating of Equipment |                            | Reference Table         |  |
| Panel No           | Number of the Panel assoicated with a piece of Equipment     | String                     |                         |  |
| Equip Reg Complete | Equipment Registeration Request Report Complete              | Boolean                    |                         |  |
| Date Label Fitted  | Date that the Label was fitted to a piece of Equipment       | Date                       |                         |  |

**Figure 5. Example of Custom Fields on Tagged Item**

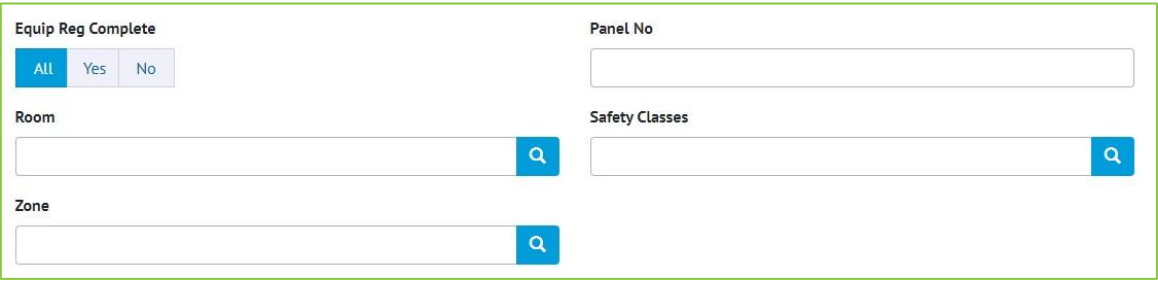

**Figure 6. The Tagged Item Custom Fields shown as Search Filters on the Tag ITR Search page**

The Tag ITR search page now includes search filters for any Custom Fields that exist on the Tagged Item.

# **5.5. DOTX on Punch List Items**

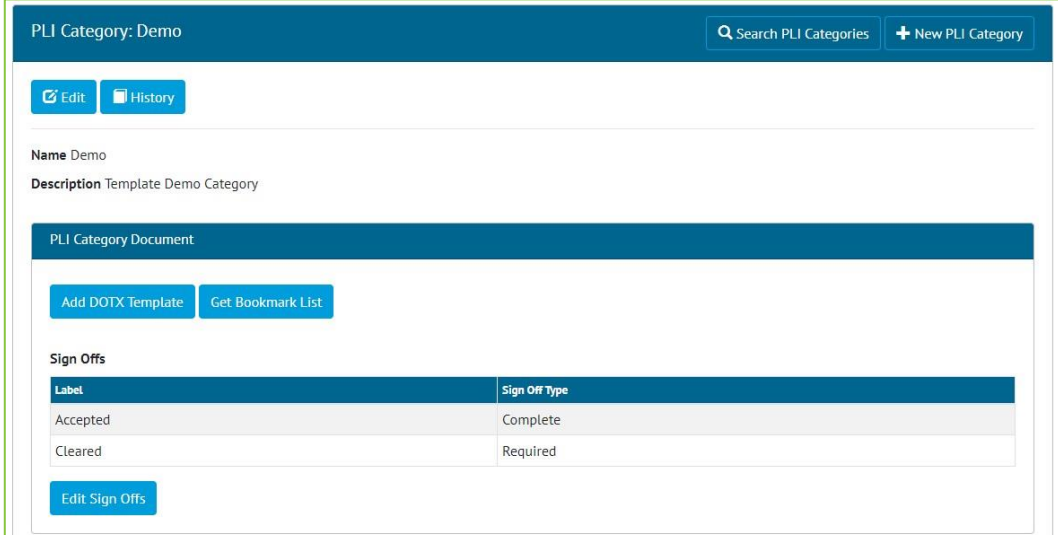

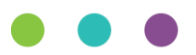

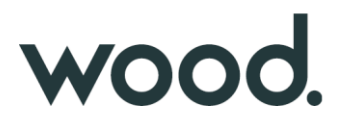

#### **Figure 7. "Add DOTX Template" button on the PLI Category View Page**

DOTX Templates can now be used on Punch List Items. To add a DOTX Template, go to Ref Tables -> Punch List Item Categories -> View a Category -> Click "Add DOTX Template" to upload the file.

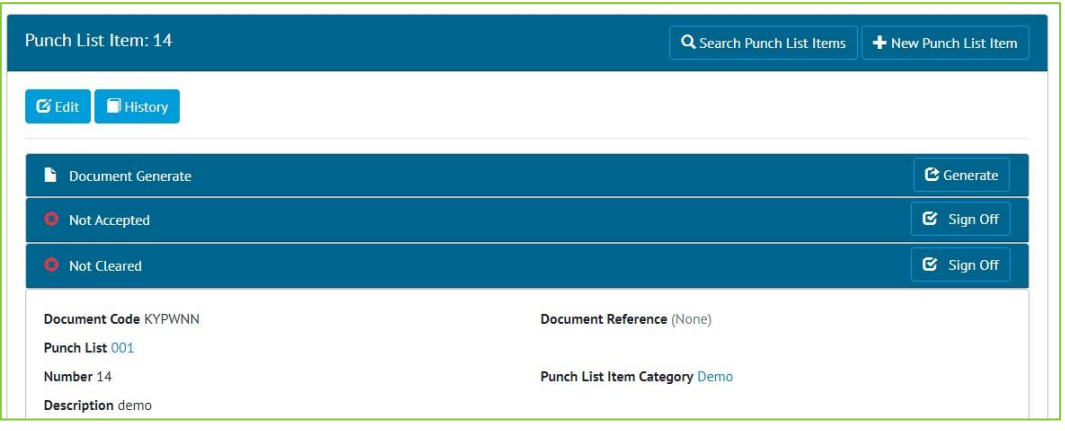

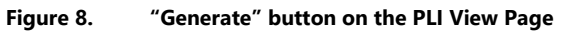

Once a template has been added to a Punch List Item Category, any Punch List Items that belong to that Category will have a "Generate" button. When the button is clicked it will generate the document, populating all bookmark fields with data and downloading the final file.

Punch List Item documents can also be generated from the Punch List Item Search page.

#### **5.6. PLI Search Now Includes Tag PWL Fields**

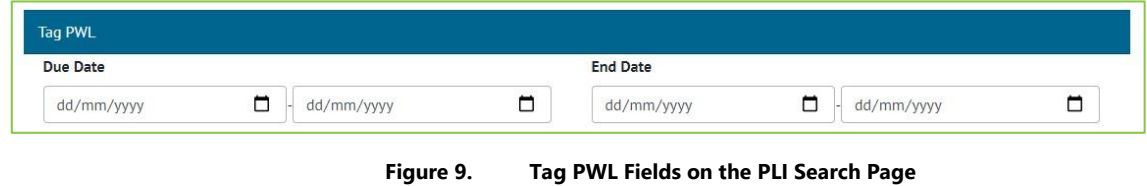

The Punch List Item Search page now includes a Tag PWL section with Due Date and End Date Search fields.

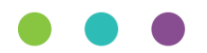

### **5.7. Handover Completion Status**

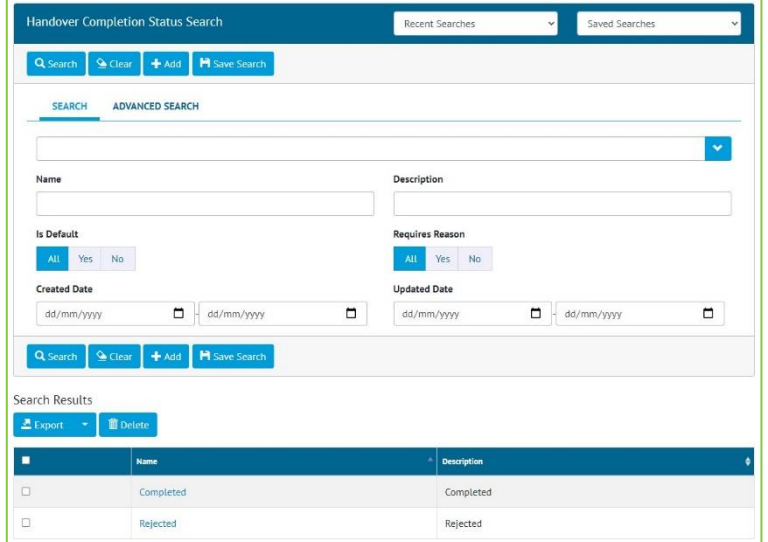

**Figure 10. Handover Completion Status Search Page**

Completion Statuses for Handovers have been added. To configure the statuses available, go to Ref Tables -> Handover Completion Statuses.

The Handover Completion Status field is not yet linked to Handovers, but that will be included in the next release.

## **5.8. Reject a Tag ITR**

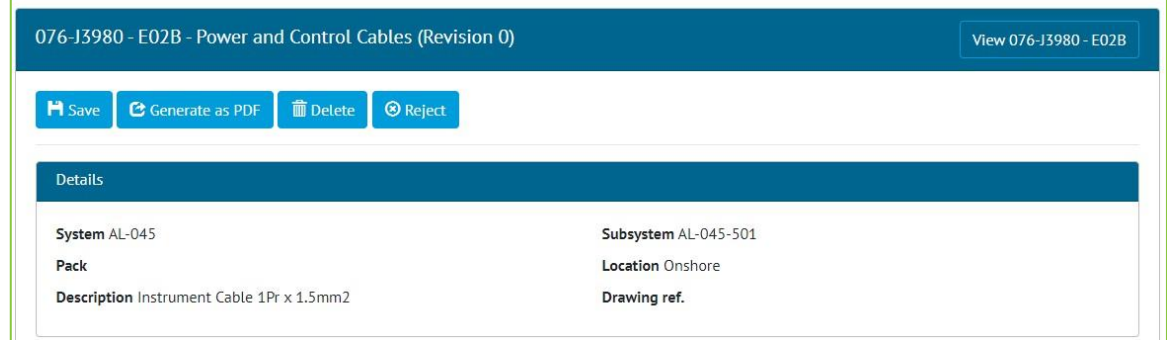

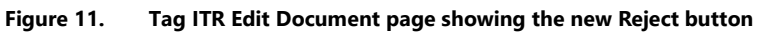

Once a Tag ITR has been signed off, an Admin user may now reject it using the "Reject" button on the Edit Document page.

Site Admins may reject a Tag ITR up until the Complete Sign Off has been made. After this only a Global Admin user may reject it.

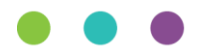

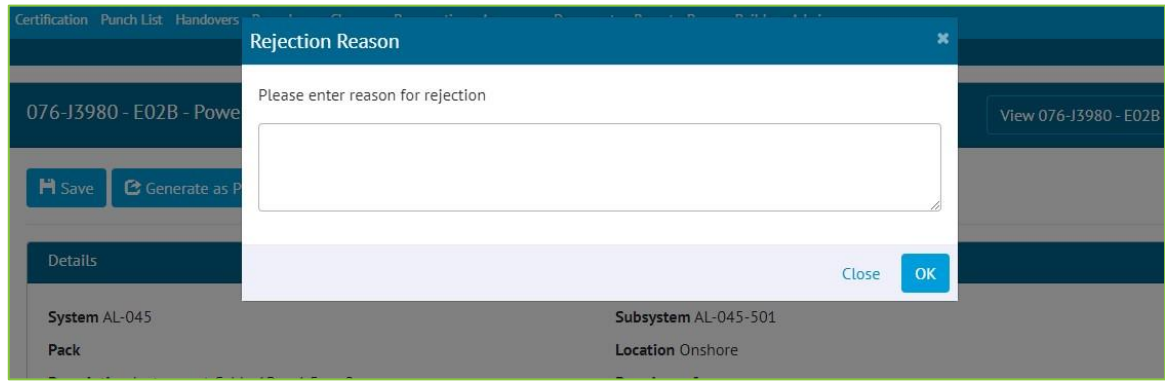

**Figure 12. Entering a Rejection Reason**

When rejecting, a reason must be given, and this is recorded in the History for the Tag ITR.

After rejection, the Tag ITR Completion Status is changed to "Rejected" and all sign offs are removed. All fields become editable again allowing the Tag ITR to be recompleted.

| <b>Notification Type</b> | <b>Netification Method</b> |              |
|--------------------------|----------------------------|--------------|
| Import                   | Menu Bar, Ernail and Toast | $\checkmark$ |
| Assignment               | Menu Bar, Email and Toast  | $\checkmark$ |
| Generate                 | Menu Bar, Email and Toast  | $\checkmark$ |
| MOC Creation             | Menu Bar, Email and Toast  | $\ddot{}$    |
| MOC Signoff              | Menu Bar, Emall and Toast  | $\checkmark$ |
| Work Pack Approval       | Menu Bar, Email and Toast  | $\checkmark$ |
| Process                  | Menu Bar, Email and Toast  | $\checkmark$ |
| Reject                   | Menu Bar, Email and Toast  | $\checkmark$ |

**Figure 13. Configuring Notification Preferences**

When a Tag ITR is rejected, a notification is sent to the person who made the first sign off. Users can configure their preferences for this type of notification by clicking on their username at top right and choosing User Settings. Notifications can be sent as email, toast notifications or appear in the menu bar and notifications panel.

## **5.9. Increased Size of Stage Field on Process Type**

The Stage Field Name on Process Types has been increased to allow up to a maximum of 100 characters.

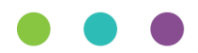

# **5.10.Tag PWL field on Punch List Item Detailed Report**

| Is Owt Task            | Area                |
|------------------------|---------------------|
| Area Description       | Module              |
| Module Description     | <b>PWL</b>          |
| <b>PWL Description</b> | <b>PWL Due Date</b> |
| Assigned To            | Document Reference  |
| Raised Date            | Raised By           |

**Figure 14. New fields when creating a Punch List Item Detailed Report**

The following fields are now available to add to a Punch List Item Detailed Report:

- PWL
- PWL Description
- PWL Due Date

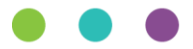